## <span id="page-0-0"></span>**Enabling or disabling user login**

Regardless of the roles or resource you assign to the user, if you do not enable their access, they can never perform any operation through Teamwork Cloud Admin (TWAdmin). Depending on your role, you can enable or disable both existing and new users from accessing the Teamwork Cloud (TWCloud) system.

You can enable or disable the existing user's access on either the **User Management** page or the **User detail** page. By default, TWAdmin grants access to a new user. But, you can disable this option whenever you create one.

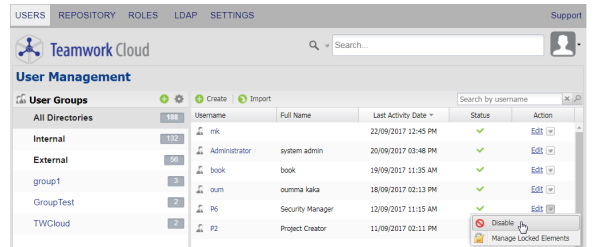

Disabling a user's access to TWCloud.

To disable an existing user's access on the User Management page

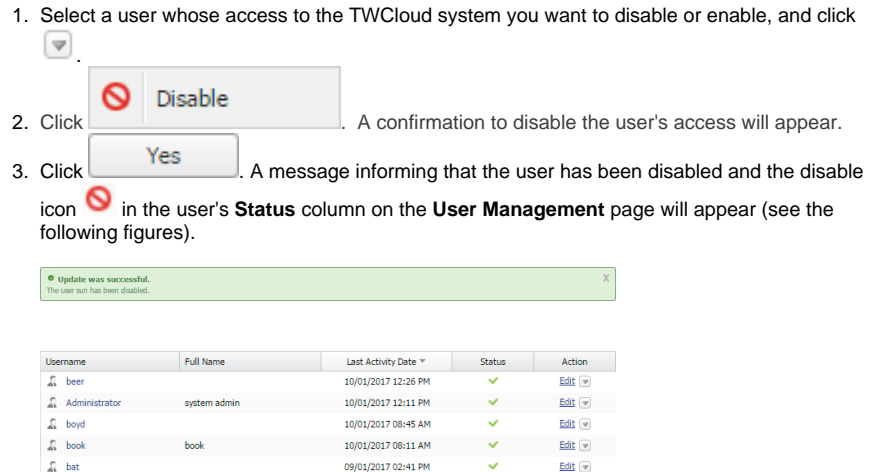

To enable an existing user's access on the User Management page

 $\sqrt{2}$  sun

1. Select a user whose access to the TWCloud system has been disabled and click  $\sim$ 

09/01/2017 02:33 PM

 $\bullet$ 

Edit v

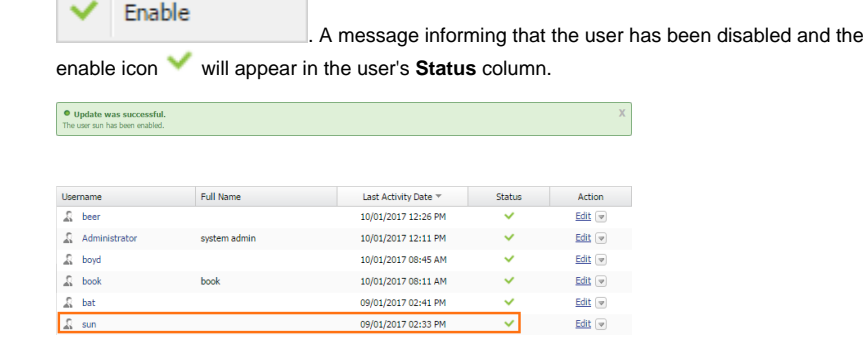

To disable or enable an existing user's access through the User detail page

1. Click a username on the **User Management** page whose login status you want to disable or enable. The **User detail** page will open.

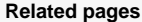

- [User management page](https://docs.nomagic.com/display/TWCloud190/User+management+page)
- [Enabling or disabling user login](#page-0-0)

[Importing users](https://docs.nomagic.com/display/TWCloud190/Importing+users)

[Editing user information](https://docs.nomagic.com/display/TWCloud190/Editing+user+information)

[Converting users to internal or](https://docs.nomagic.com/display/TWCloud190/Converting+users+to+internal+or+external)  [external](https://docs.nomagic.com/display/TWCloud190/Converting+users+to+internal+or+external)

[Copying roles and assignments from](https://docs.nomagic.com/display/TWCloud190/Copying+roles+and+assignments+from+another+user)  [another user](https://docs.nomagic.com/display/TWCloud190/Copying+roles+and+assignments+from+another+user)

[Changing passwords](https://docs.nomagic.com/display/TWCloud190/Changing+passwords)

[Searching for users](https://docs.nomagic.com/display/TWCloud190/Searching+for+users)

[Viewing user profile and role](https://docs.nomagic.com/display/TWCloud190/Viewing+user+profile+and+role+assignment)  [assignment](https://docs.nomagic.com/display/TWCloud190/Viewing+user+profile+and+role+assignment)

[Sorting users](https://docs.nomagic.com/display/TWCloud190/Sorting+users)

[Releasing elements locked by a user](https://docs.nomagic.com/display/TWCloud190/Releasing+elements+locked+by+a+user)

- 2. Either clear the checkbox  $\Box$   $\Box$   $\Box$  to disable user login or select it to enable user login into TWAdmin and TWCloud in MagicDraw.
- 3. Click Save **Fig. 2** If you clear the **Enable** check box in step 2, a **Disable user** dialog will open prompting you to confirm your action.
- 4. Yes Amessage informing that the user has been updated successfully will appear. You can now see the user's status icons on the **User Management** page changes accordingly.

**Note** Δ

> If you disable a user's access while he or she is online or logged in, TWAdmin will not log them out immediately. Changes to access permission will take effect immediately once the user logs out.

To enable or disable a new user's access when creating one, see section [Creating a user.](https://docs.nomagic.com/display/TWCloud190/Creating+a+user)